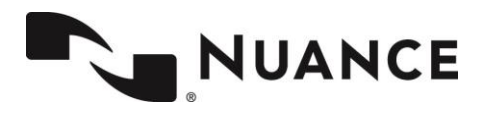

## **Nuance® PowerShare™ Network**

## **Using the Easy Uploader**

**For the best experience, it is recommended to use either the Chrome, Firefox, or Microsoft Edge browser.**

This is a **secure, HIPAA-compliant** and convenient method for transferring your medical images and documents.

Navigate to the Easy Uploader using the URL you received from your hospital.

Note: There might be unique instructions provided by your hospital. If so, it will be on the left side of your screen in Blue.

NUANCE **Upload your images to<br>FINCH MEDICAL CENTER** To my email address To start uploading your medical images, enter your email add<br>authentication code. Then, click Send Authentication Code Email Address O To my phone via text messay ere. By ara NUANCE By using this site, you

Before uploading, you need to request an Authentication Code by providing either your email address or your phone number.

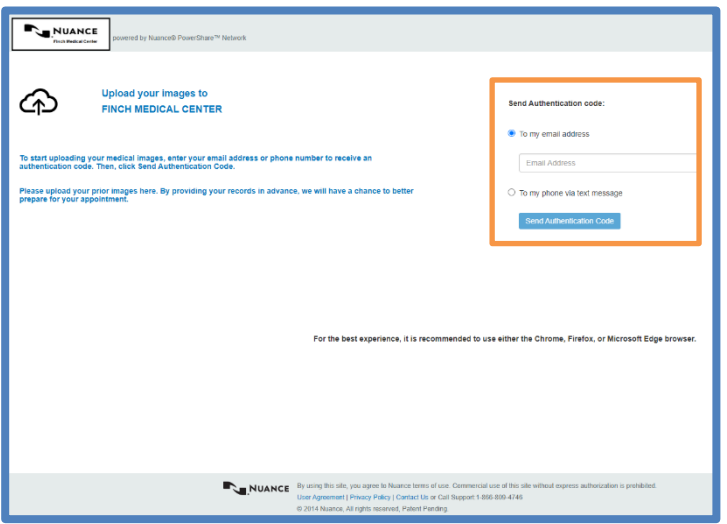

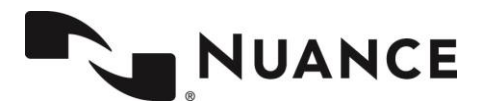

## **Nuance® PowerShare™ Network**

**Easy Upload**

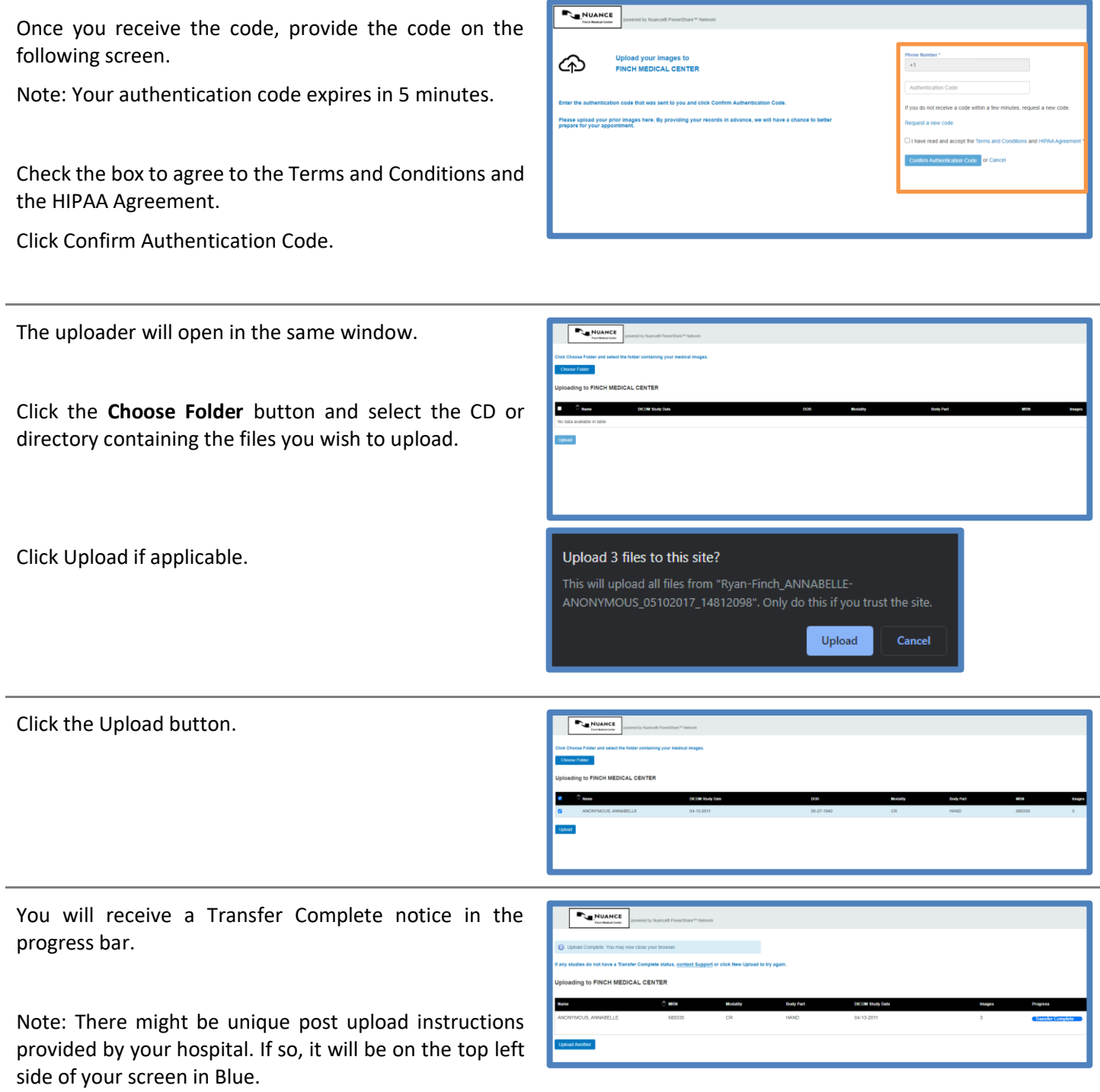

You can now close the screen or click upload another to repeat the upload process.